Welcome to Remote Deposit Capture, the easiest way to deposit a high volume of checks without having to visit a Boston Private Office.

## Contents

| Overview of the RDC Service 1           |
|-----------------------------------------|
| Before You Begin 1                      |
| Cutoff Times 2                          |
| Getting Help 2                          |
| Making Deposits                         |
| Step 1 - Capturing Checks 2             |
| Step 2 - Item Validation 4              |
| Step 3 - Final Balance and Release6     |
| Releasing or Deleting Deferred Deposits |
| Analytics                               |
| Running Reports                         |
| Research10                              |
| Managing Users11                        |
| Adding Users11                          |
| Modifying Users13                       |
| Deleting Users14                        |

# **Overview of the RDC Service**

The Remote Deposit Capture service uses a combination of one or more scanning devices, each connected to a Mac or PC running a local application, and a hosted web-service that can remotely control the scanner.

You can login to the web service through the Digital Banking platform where you can create a deposit batch, capture and validate the images and process the deposits directly to your connected account(s).

## **Before You Begin**

First time users will need to install the Scanner Service that allows your Mac or PC to use the scanning device. Please contact Boston Private at (888) 322-2120 to schedule an install, which can be performed remotely with your authorization.

### **Cutoff Times**

- Deposited checks will memo post intraday, so you will see your deposited items as pending transactions within minutes of confirming the deposit.
- Any items deposited before 9:00PM EST will be available next day.

### **Getting Help**

RDC is supported by the Cash Management team, which can be reached through the Concierge Desk at (888) 322-2120 and asking for Cash Management.

## **Making Deposits**

Making deposits is a three step process:

| 1                    | 2                         | 3                   |
|----------------------|---------------------------|---------------------|
| Capture check images | Review and validate items | Release for deposit |

## **Step 1 - Capturing Checks**

- Click Capture Create/Edit Deposit or
- 2. select Merchant Deposit on the right side of the screen

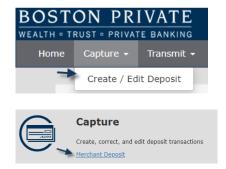

- The current date will automatically be populated.
- 4. Select the Location from the drop-down.
- 5. Select the Account to deposit to.

| Home              | Capture • Transmit • Analytics • Training | <ul> <li>Admin</li> </ul> |                                  | Jane           | Smith - sign |
|-------------------|-------------------------------------------|---------------------------|----------------------------------|----------------|--------------|
| Ireate            | or Edit Merchant Deposit                  |                           |                                  |                |              |
| lew Dep           | osit                                      |                           | Deferred Deposits                |                |              |
| Date              | 02/24/2020                                | -                         | Process Date Account Description | Amount In Bala | nce          |
| ocation           | Boston Private                            | ٣                         |                                  |                |              |
| Account           | Operating Account (12345678)              |                           |                                  |                |              |
| Deposit<br>Amount | 25,00                                     |                           | Edit Selected Deposit            |                |              |

- 6. Enter the Deposit Amount.
- 7. Click Create New Deposit.
- The Capture screen displays the deposit ticket information including the amount, account number, date, location and user who created it.
- 9. Place the checks in the scanner with the front facing outwards.
- 10. Click scan.
- 11. Once the capture is complete, the checks will be listed and the images will appear. Any items requiring attention will be indicated by a symbol in the Item List section.

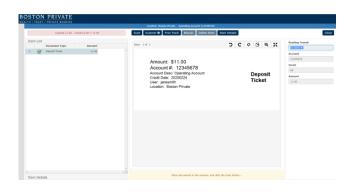

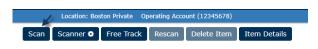

| Item List |              |                |        |  |  |  |
|-----------|--------------|----------------|--------|--|--|--|
|           |              | Document Type  | Amount |  |  |  |
| 1         | $\checkmark$ | Deposit Ticket | 21.00  |  |  |  |
| 2         | A            | Check          | 0.00   |  |  |  |
| 3         | 0            | Check          | 6.00   |  |  |  |
| 4         | $\checkmark$ | Check          | 5.00   |  |  |  |

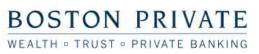

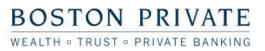

## Step 2 - Item Validation

Once your scan is complete, you will need to review all of the items that require validation before proceeding to complete the deposit. This includes:

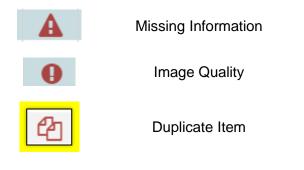

- To view items, select a check from the Item List and use the tool bar to adjust the view. Images can be rotated left, right, 180 degrees, zoomed in, fitted to the window, or flipped for viewing the back side.
- 2. For items requiring attention, select the check in the Item List and the message bar at the bottom of the screen will display instructions. Press Enter to move through each item.
- If there is missing information, enter the correct value on the right side for the indicated field, using the image displayed as a reference.

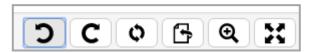

#### Example of message bar:

Amount is Required

A

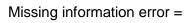

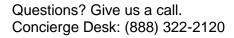

Routing Transit

Note: the two editable

fields are Amount and

| Account    |
|------------|
| 0010013027 |
| Serial     |
| 00109      |
| Amount     |
| 0.00       |
|            |

Routing Transit

011002343

- For the Duplicate Detection error, select the item in the Item List and press Enter.
- 5. Compare the two images to determine if the item is a duplicate.
- Select either Delete Duplicate or This is a New Item.
- 7. If an item fails the Image Quality Test, review the message for the recommended action.
- 8. There may be the option to Accept the image as is.

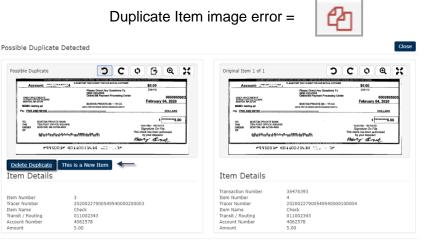

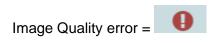

BOSTON PRIVATE WEALTH • TRUST • PRIVATE BANKING

 If you choose to Rescan, place the check back in the scanner and click Rescan. Click Apply to update the screen and then Accept.

> Note: A rescanned check can have the brightness adjusted with the image brightness slide.

10. If Accept and Rescan are not options, the click Delete to remove the item.

| age Quality Review                                                                                                    |                                                                                                    |                  |             | Auto Clean                   | ON | Close     |
|----------------------------------------------------------------------------------------------------|----------------------------------------------------------------------------------------------------|------------------|-------------|------------------------------|----|-----------|
| المركز المركز ا | Papers Dood fvy Canetive To<br>State B 201 and 100<br>State B 201 and 100<br>State B 201 and 100<br>Internet seasons convert<br>Sign<br>Sign<br>The dood To<br>Sign<br>The dood To<br>Sign<br>Sign | \$5.00<br>234119 | n.<br>16.00 | Back                         | C  | 666695502 |
| nage Quality Defects arning: Invalid Signature                                                                                                    |                                                                                                    |                  | Lighter     | Darker Image Quality Defects |    | Lighte    |
|                                                                                                    |                                                                                                    |                  |             |                              |    |           |

### Step 3 - Final Balance and Release

- When all items have been captured and corrected, if the deposit is not balanced with the deposit ticket, each items will need to be reviewed for accuracy.
- 2. Correct any values that need to be modified by pressing Enter for each item to be reviewed.

Deposit is out of balance. Please verify typed amounts are correct, or click the Scan button to scan more items. (Press Enter to change the deposit amount.)

Edit Deposit Amount

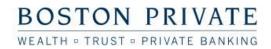

- Press Enter after reviewing the last item
- If the deposit is not in balance, click Yes to edit the deposit amount or No to continue editing scanned items.

| last item                                                | There are n<br>transaction                                          |                                                  | in the transaction. I                                         | Do you want to edit the |              |                   |
|----------------------------------------------------------|---------------------------------------------------------------------|--------------------------------------------------|---------------------------------------------------------------|-------------------------|--------------|-------------------|
| is not in<br>Yes to<br>sit<br>to                         |                                                                     |                                                  |                                                               | Yes                     | Νο           |                   |
| ng                                                       | Change t                                                            | he Deposit 1                                     | Transaction Amo                                               | unt                     | -            |                   |
| S.                                                       | <ul> <li>Use Scann</li> <li>Use Depos</li> <li>Use Other</li> </ul> | it Ticket Amount                                 |                                                               |                         |              |                   |
|                                                          |                                                                     |                                                  |                                                               | Save                    | Cancel       |                   |
| osit is<br>ease it for<br>to the<br>ng on<br>ipper right | Location<br>Scan Scanner                                            | Boston Private Operati<br><b>G</b> Free Track Re | ng Account (12345678)<br>Iscan Delete Item Ttem D             | betails                 |              | > Close           |
|                                                          | Close T                                                             | ransactio                                        | n                                                             |                         |              |                   |
| e to<br>eposit,<br>ete the<br>efer to<br>sit until a     |                                                                     | Defe<br>Relea<br>Delet                           | se                                                            |                         |              |                   |
|                                                          |                                                                     | Cano                                             | el                                                            |                         |              |                   |
| osits will                                               | Transmit Status<br>Filter<br>Type Statu                             | ▼ Transmit Selec                                 | ted Deposit(s) Delete Selected Deposit<br>Amount Processing D |                         | Location Bac | tch ID In Balance |
| Transmit                                                 |                                                                     | owledged Jane Smith account 12                   |                                                               |                         |              | Yes               |
|                                                          | Trans                                                               | mit Sta                                          | atus                                                          |                         |              |                   |
| eport                                                    | Filter                                                              |                                                  |                                                               |                         |              |                   |
| a detail<br>heck                                         |                                                                     | Туре                                             | Status                                                        |                         |              |                   |
|                                                          | A                                                                   | Deposit                                          | Acknowledged                                                  |                         |              |                   |

- Once the deposit is balanced, release it for transmission to the bank by clicking on Close in the upper right corner.
- Select Release to release the deposit, Delete to delete the deposit and Defer to hold the deposit until a later time.
- 7. Released deposits will appear in the Transmit Status screen.
- Click on the report icons to view a detail deposit or a check image report.

## **Releasing or Deleting Deferred Deposits**

If you have deferred any items from a previous capture, they will be available to incorporate into the current batch.

| Deposits that are deferred | Create o          | or Edit Merchant Deposit                    |   | Deferred D    | eposits                                          |                 |            |
|----------------------------|-------------------|---------------------------------------------|---|---------------|--------------------------------------------------|-----------------|------------|
| or not completed appear on | Date              | 02/27/2020                                  | 8 |               | Account Description Operating Account (12345678) | Amount<br>21.00 | In Balance |
| the main Capture screen.   | Location          | Boston Private Operating Account (12345578) | * |               |                                                  |                 |            |
|                            | Deposit<br>Amount | 0.00                                        |   | Edit Selected | I Deposit                                        |                 |            |
|                            |                   | Create New Deposit                          |   |               |                                                  |                 |            |

 Select the Deferred Deposit and click on Edit Selected Deposit.

| Process Date | Account Description          | Amount | In Balance |   |
|--------------|------------------------------|--------|------------|---|
| 02/27/2020   | Operating Account (12345678) | 21.00  | True       | P |
|              |                              |        |            |   |
|              |                              |        |            |   |
|              |                              |        |            |   |

- 2. Make any desired updates to the deposit by adding/deleting checks. Then click Close.
- Choose to either Defer, Release or Delete the deposit.

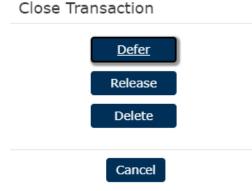

### BOSTON PRIVATE WEALTH • TRUST • PRIVATE BANKING

## Analytics

## **Running Reports**

To run reports, click on Analytics – Reports

or

Select Reports on the right side of the screen.

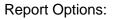

**Transaction Reports** provide high level reporting on deposits.

**Workflow Audit** - provides detail on user activity within the system.

Select a report and complete the date range, select the location(s) and any other criteria.

Click Generate the Report.

Reports can be rotated, saved and printed.

The user may Fit to page, Zoom in and Zoom out.

| Analytics 👻 | Traini    |
|-------------|-----------|
| Reports 🔶   |           |
| Exports     |           |
| Research    |           |
|             |           |
|             | Analytica |

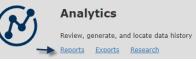

#### Reports

### Example of the Workflow Audit report screen

| /orkflow Audit  |                                                                                                    |              |   |
|-----------------|----------------------------------------------------------------------------------------------------|--------------|---|
| Start Date      | 03/10/2020                                                                                                    |              | m |
| End Date        | 03/10/2020                                                                                                    |              | m |
| Locations       | x Boston Private                                                                                                    | Select All   |   |
| History Actions | x Create Transaction         x Update Transaction         x Create Item         x Update Item           x Delete Item         x Delete Transaction         x Transmit Success | 𝗭 Select All |   |
| Available Users | x janesmith                                                                                                    | ✓ Select All |   |
| Generate Report |                                                                                                    |              |   |
|                 |                                                                                                    |              |   |

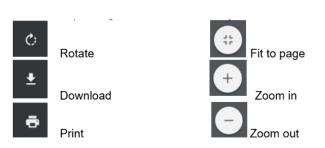

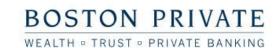

The Deposit Reports provide various detail reports and a summary report of deposits.

Note: reports containing check images can be obtained in Research

| Deposit | Reports |
|---------|---------|
|---------|---------|

Deposit Adjustment

Deposit Detail

Deposit Detail (by Deposit)

Deposit Detail (with Custom Fields)

Deposit Summary

### Research

Research Deposits provides reporting for specific items or transmissions.

Input the desired search criteria and click Search

There are multiple viewing options to choose from.

Reports can be saved in PDF or exported to Excel.

| Research                                                | Search for Deposit Transmission                                                      |            |
|---------------------------------------------------------|--------------------------------------------------------------------------------------|------------|
| Research Deposits                                       | Start Date         End Date           03/09/2020         Im         03/12/2020       | m          |
| Search for Deposit Item Search for Deposit Transmission | Locations<br>× Boston Private                                                        | Select All |
|                                                         | Look for<br>Depuits •                                                                |            |
|                                                         | Where         is         =         #         3/10/2020                               |            |
|                                                         | Sort         by         Select a field in the list or search by field name         • |            |
|                                                         | Show Custom Fields                                                                   | Search     |

| 1x2 Front & Rear | - | ID | Process Date | Source  | Location       | Status       |
|------------------|---|----|--------------|---------|----------------|--------------|
|                  | ٩ |    |              |         |                |              |
| 1x2 Front & Rear |   | 4  | 3/10/2020    | Scanner | Boston Private | Acknowledged |
| 1x2 Fronts Only  |   |    |              |         |                |              |
| 1x3 Fronts Only  |   |    |              |         |                |              |
| 2x4 Front & Rear |   |    |              |         |                |              |
| 2x4 Fronts Only  |   |    |              |         |                |              |
| 2x6 Fronts Only  |   |    |              |         |                |              |
| 3x5 Fronts Only  |   |    |              |         |                |              |

## BOSTON PRIVATE WEALTH • TRUST • PRIVATE BANKING

# **Managing Users**

## Adding Users

Note: Users must be added in Digital Banking to access Remote Deposit Capture service.

| <ol> <li>Administrators can<br/>add/modify remote<br/>deposit users by<br/>selecting Users from the<br/>Admin menu.</li> </ol>                                                                                                    | Admin -<br>Scanner Installation<br>System Validation<br>Validation Tables<br>Users -   |                                                                                           |
|----------------------------------------------------------------------------------------------------|----------------------------------------------------------------------------------------|-------------------------------------------------------------------------------------------|
| 2. To add a new user, click<br>on Add User.                                                                                                    | User Admin<br>Add User Delete Sele                                                     | ected User(s)                                                                             |
| <ul> <li>3. Complete the following information: <ul> <li>Login/User Name</li> <li>Initials</li> <li>First Name</li> <li>Last Name</li> <li>Email Address</li> <li>Password (note: this is required but not used during single sign-on)</li> <li>Confirm Password</li> </ul> </li> </ul> | ADD USER User Information Login/User Name First Name Description Email Confirm Confirm | Initials MI Last Name MI Last Name Active Account is Locked Change Password at next Login |
| 4. Click User Roles.                                                                                                    | User Roles                                                                             |                                                                                           |

- 5. Select the appropriate User Role. When a Role is selected, the User Tasks are populated in the User Task box.
  - **Research** allows the user to run reports and perform research.
- User Roles Select Role(s) Research Site Admin Site Capture SiteTransmit

BOSTON PRIVATE

WEALTH . TRUST . PRIVATE BANKING

## Example of Site Admin User Tasks:

User Tasks Security Tasks Remote Capture Capture - Capture Deposits Allow User to Key Amounts Allow User to Key Custom Fields Allow User to Key MICR Fields Allow User to Perform Duplicate Detect Allow User to Perform IQA / IQU Allow User to Release Allow User to Release Others Allow User to Release Own Allow User to Scan Export Ouickbooks Interface Message Board

Account Level Security

| User Tasks       |  |
|------------------|--|
| All              |  |
| Capture Deposits |  |
| Export           |  |
| Reports          |  |
| Research         |  |
| Transmission     |  |
|                  |  |

Select Access Rights For All

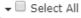

# - Boston Private

Deposit Account (12345678)

- - Site Admin has full access to all features and can add users.
  - Site Capture allows the user to capture deposits and release them to the bank.
  - Site Transmit allows the user to view the Transmit screen of items released that day.

#### Note: Users can have multiple roles.

- 6. Click on Account Level Security to assign the accounts and tasks to the user. When a Task is selected, the Access **Rights box populates** with all Locations.
- 7. Click on the arrow to display all accounts and select appropriate account access.
- 8. Click Add User at the bottom.

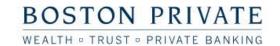

9. Single sign on access must be enabled by the Boston Private after the user has been added to Digital Banking and Remote Deposit Capture.

| Call the Concierge Desk: (888) | ) 322-2120 and provide: |
|--------------------------------|-------------------------|
|                                |                         |

Remote Deposit User Id

Login/User Name

| ]0[ | hn | B | la | cł | c |
|-----|----|---|----|----|---|
| 201 |    | - | -  | ~  |   |

- 10. Call the Concierge Desk and request Single Sign On linking for Remote Deposit Capture.
- 11. If your request cannot be completed immediately, we will complete it and notify you as soon as possible.

## **Modifying Users**

1. To modify an existing user, select Users from the Admin menu.

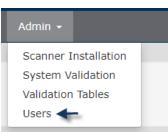

- 2. Click on the pencil next to the user to be modified.
- Make the appropriate changes and then click Update User.

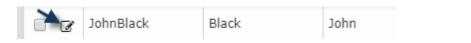

| Digital Banking Username |  |
|--------------------------|--|
|                          |  |
| Isername *               |  |

| Username " |  |  |
|------------|--|--|
| JohnBlack  |  |  |

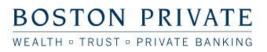

## **Deleting Users**

1. To delete a user click on Admin, Users. Scanner Installation System Validation Validation Tables Users 🔶 2. Select the appropriate user from the list. JohnBlack Black John 1 B User Admin 3. Click Delete Selected User(s) at the top. Add User Delete Selected User(s)